## **GK-604D 快速使用指南**

第一步、连接线盘与传感器,打开线盘开关。

第二步、设置蓝牙端口,(只需设置 1 次,如果已设置好可不再进行此操作)。

启动手持读数仪进入系统,然后点 Start--->settings--->Connections--->Bluetooth。

- 1、选择 Mode,Turn on Bluetooth 前面复选框内钩选。
- 2、选择 Devices 搜所并添加"GK604DRSN\*\*\*"设备,连接密码: default。(此步需开启 线盘蓝牙开关)
- 3、选择 COM Ports 添加仪器 GK604DRSN\*\*\*的通讯端口,一般设为 COM5。

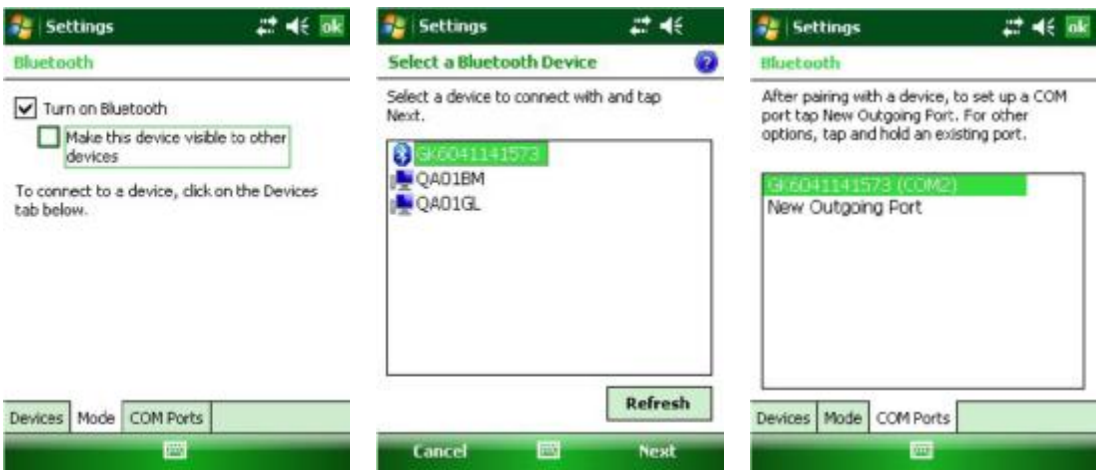

第三步、启动 GK-604D IRA 软件,进行数据测量。

Start--->Programs--->GK604D IRA 启动软件。

- 1、在目录 Probe Library,下添加传感器,并进行传感器参数配置。如已有配置好的传感器 可不进行此步操作。(测头编号、名称、零偏、系数请按传感器参数表填写。)
- 2、创建工作区域文件夹,Workspace:GK604D。
- 3、在 Workspace:GK604D 目录下,添加工程名,Project: test1。
- 4、在 Project: (test1) 下添加测孔号 HL: test1-1,并配置测孔参数。(测孔编号、名称、 起测深度、测量间距请按现场实际情况填写。)

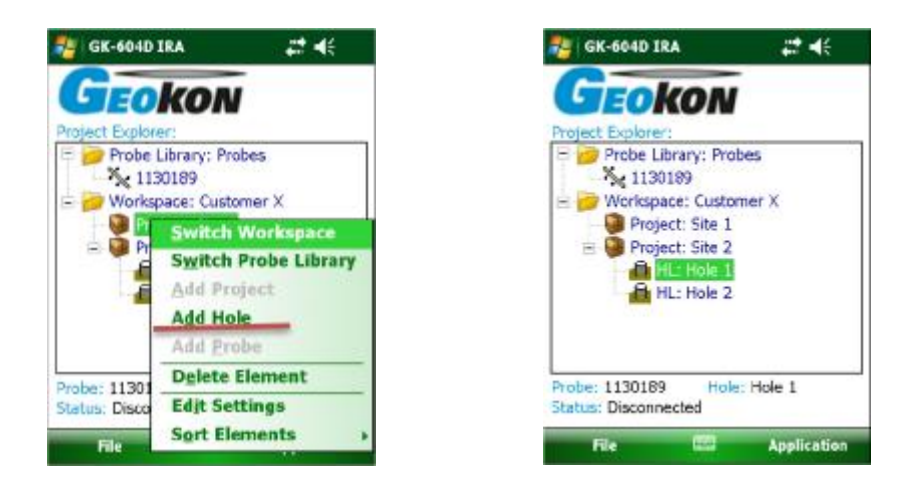

5、选择测孔,点 Application--->Live Readings,如果连接成功将自动进入数据测量,如 连接不成功则进入端口设置,修改端口与前面第二步中所设端口一致,重新连接,即可 进入测量。每点一下下方红点 Record Data,即可进行手动存储。(也可以在 Application--->System Configuration 中设置为自动读数。)一次测量完成后,传感 器转 180 度, 点按 Dataset1 变为 Dataset2 进行第二组数据测量。测量完毕退出测量 状态,保存数据。

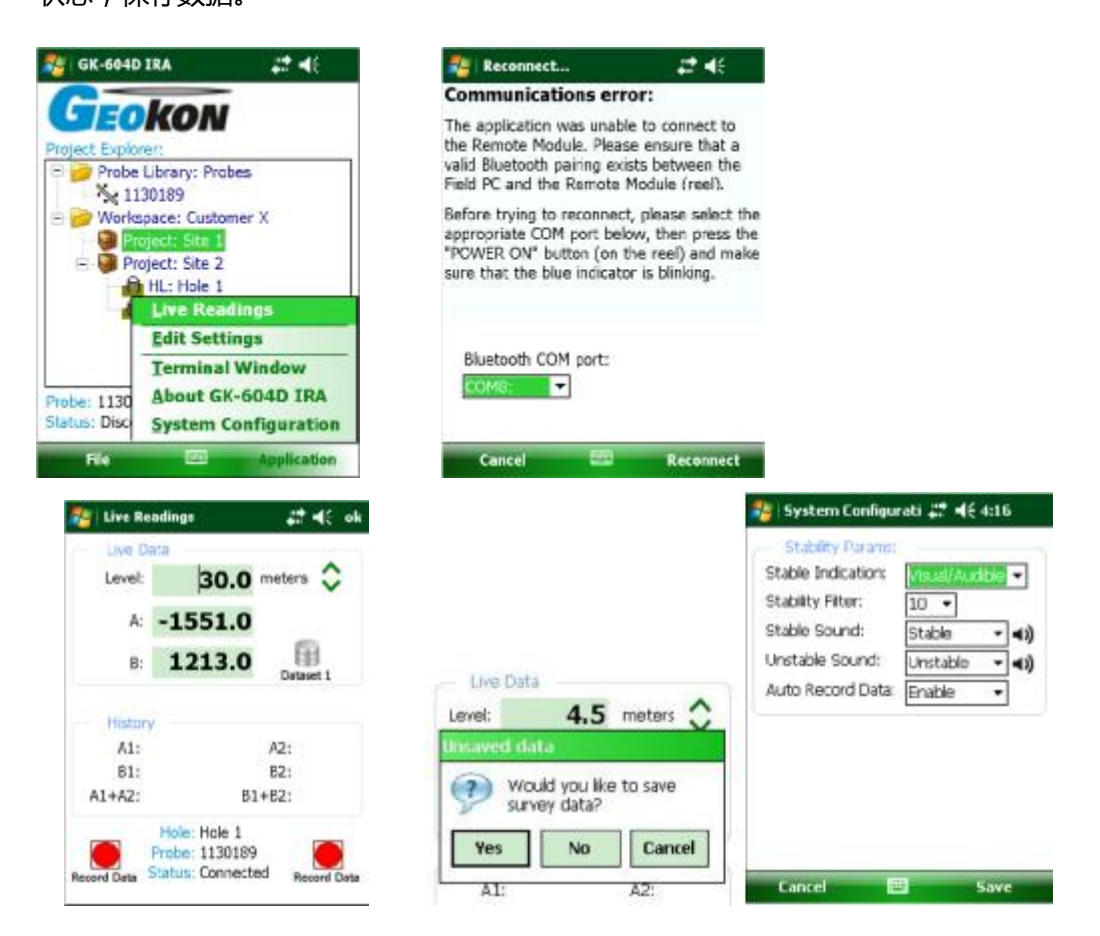

第四步、数据报表生成

启动 GK604 软件--->File--->View Data--->View: raw data File as Table(原始数据 或其它数据)--->Current data File:选择记录文件--->Menu--->Save Report(View)存储 (显示)--->选择文件类型 Text file--->选择存储路径及编辑文件名--->Save Report 存储 即可。

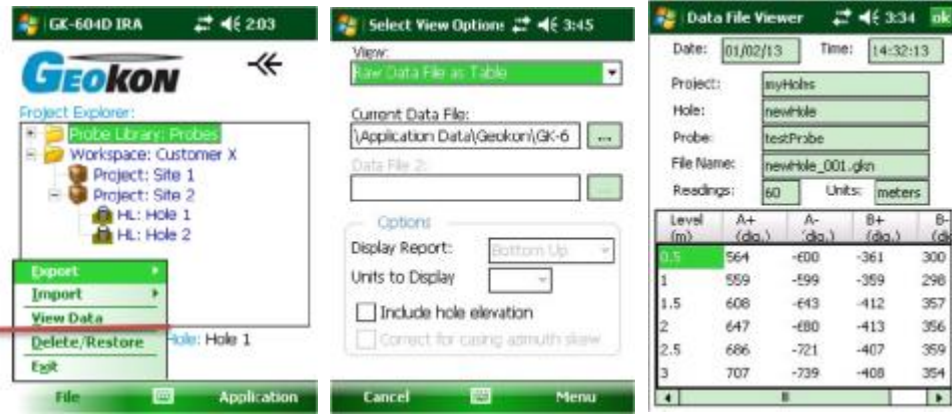

第五步、数据报表导出

将手持式读数仪通过 USB 线与 PC 相连,点 Start--->ActiveSync 系统自动与 PC 机的 win8 系统通过 Windows Mobile Device Center 软件同步。打开相应文件夹,将上面第四 步生成的数据报表考贝到计算机内。(如果 PC 运行的是 WIN7 系统,可以通过安装 Microsoft ActiveSync version 4.5.0 以上版本或 Windows Mobile Device Center, 与 HHD 保持同步连接。)

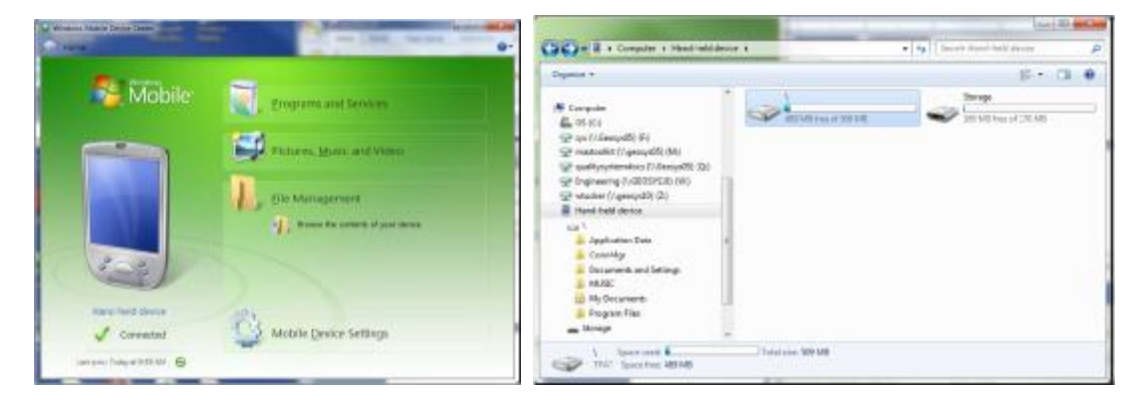

第五步、数据计算

偏差计算(单位 mm):CA=0.05\*L\*(A<sup>+</sup>-A-)/2 (注:L 为测量间距,米。)